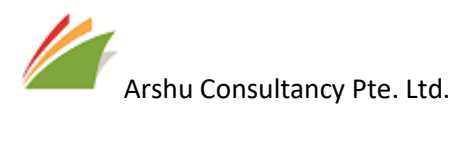

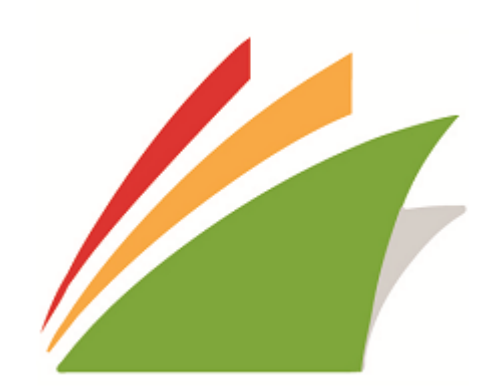

Singapore Localization

GUIDE Guide for Configure and Generate GST Reports Localization for Singapore

Date: 09-MAR-2019

Contact : Support\_sg@navisionapps.com

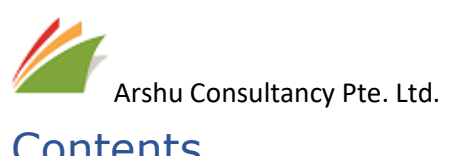

# Contents

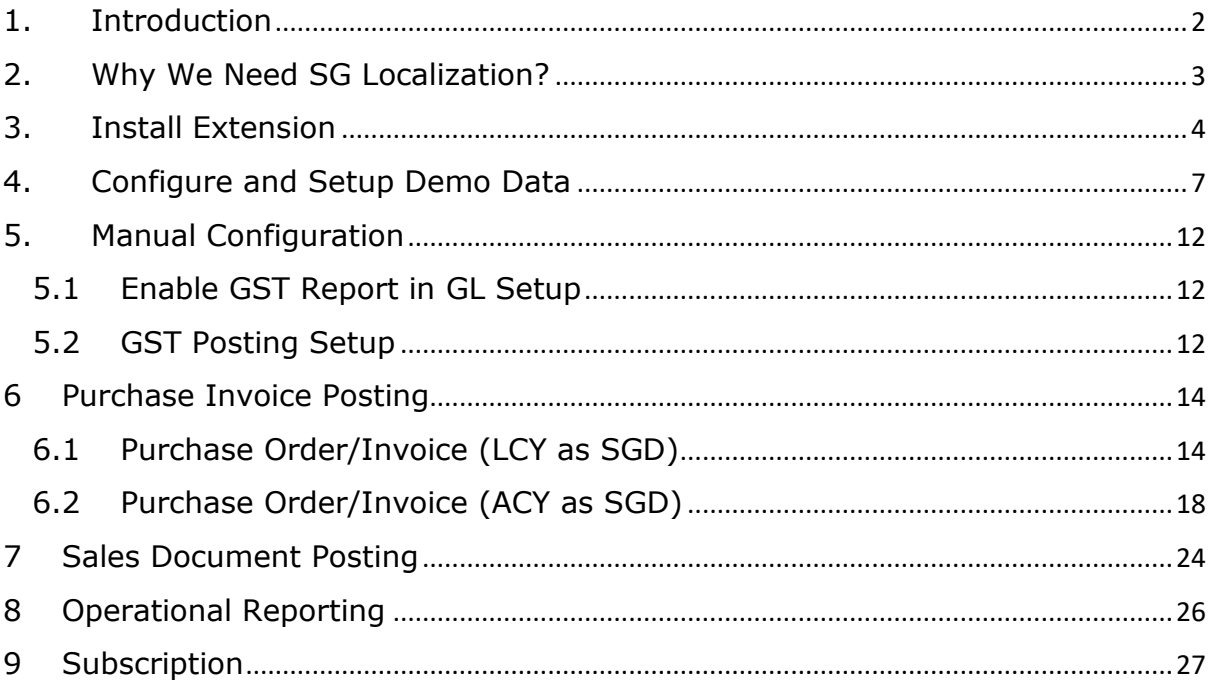

<span id="page-2-0"></span>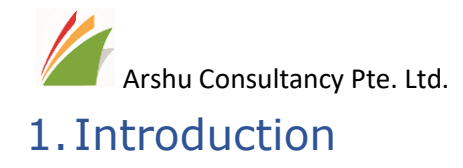

Thanks for choosing Localization for Singapore.

Localization apps enables you to record and generate GST Reports accurately. In addition to GST Reports, you can generate other reports which are essential for Singapore localization.

<span id="page-3-0"></span>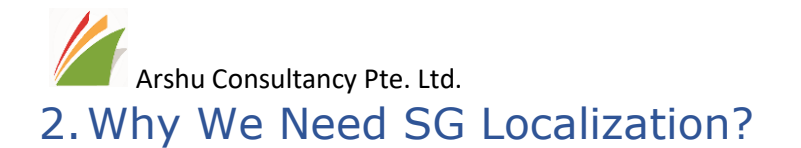

Standard system allows you to record GST Entry by grouping GST Product Posting Group and GST Business Posting Group. It doesn't capture by document line level GST amount. Using's this localization app, GST report for Purchase and Sales will be recorded in detail level.

GST Sales Entry and GST Purchase Entry table will also capture transaction posted with GST amount directly via Journals. So, user can generate reconciliation report for reconciliation or verification.

Singapore Company should record Input GST Amount as per GST Amount stated in Vendor Invoice irrespective of the book currency maintained in a Company.

There are two key scenarios when we are recording GST.

- 1. Local Currency as SGD
- 2. Local Currency as Other than SGD (i.e. ACY as SGD)

### Scenario 1:

If company maintains book currency as local currency, user can record GST Amount accurately by updating vendor exchange rate in document currency exchange rate.

## Scenario 2:

If company maintains book currency as other than SGD, Customer will activate Additional Reporting currency for GST Reporting. Standard system updates additional reporting currency based on the Exchange Rate defined in a Company. It doesn't consider vendor exchange rate provided in the purchase invoice. Using localization app will address this issue.

Part of localization Reports, user can generate key reports for Finance, AR, AP and Inventory.

<span id="page-4-0"></span>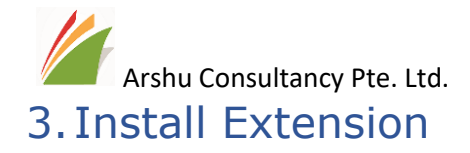

The purchased App will be listed under "Extension Management" Page. Navigate to "Extension"

Click on Localization for Singapore from Business Central Extension Page.

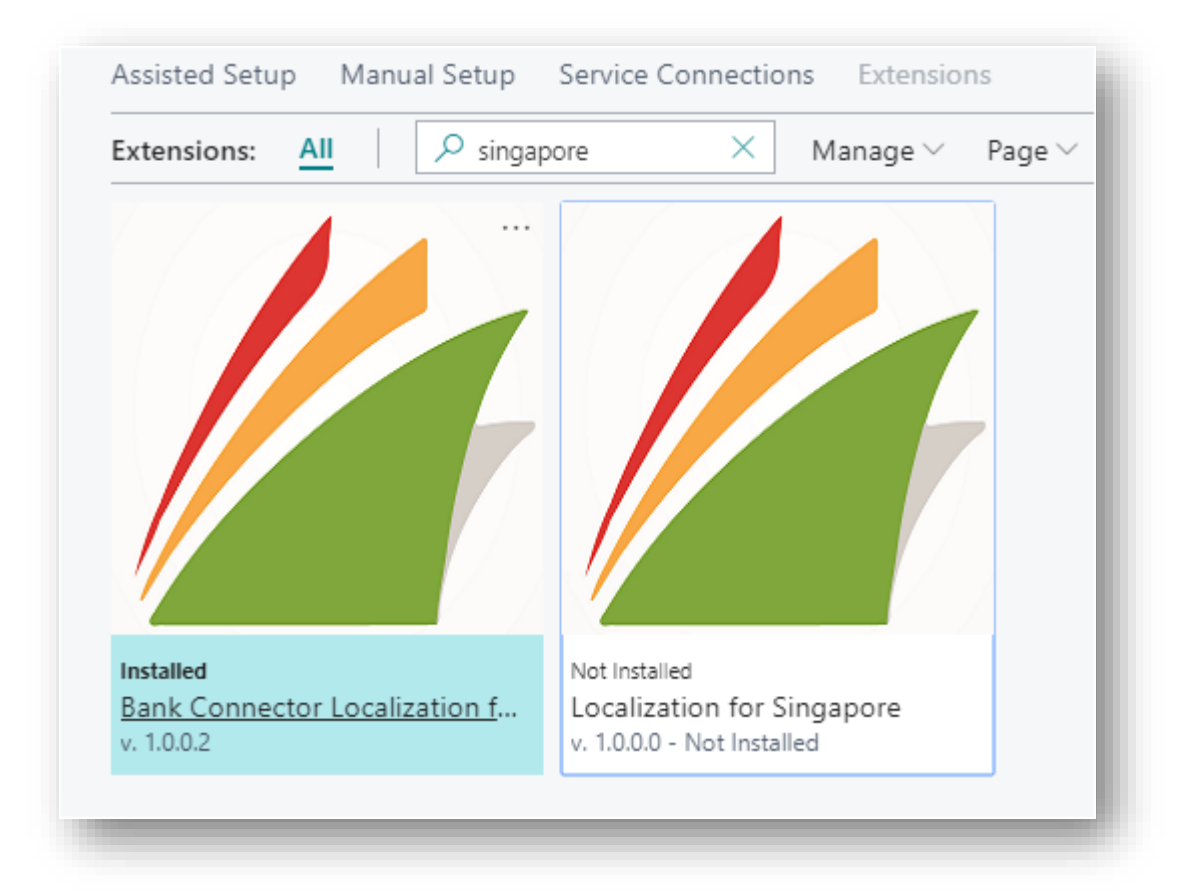

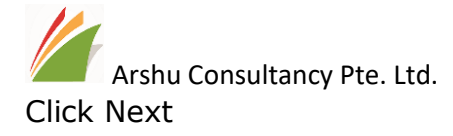

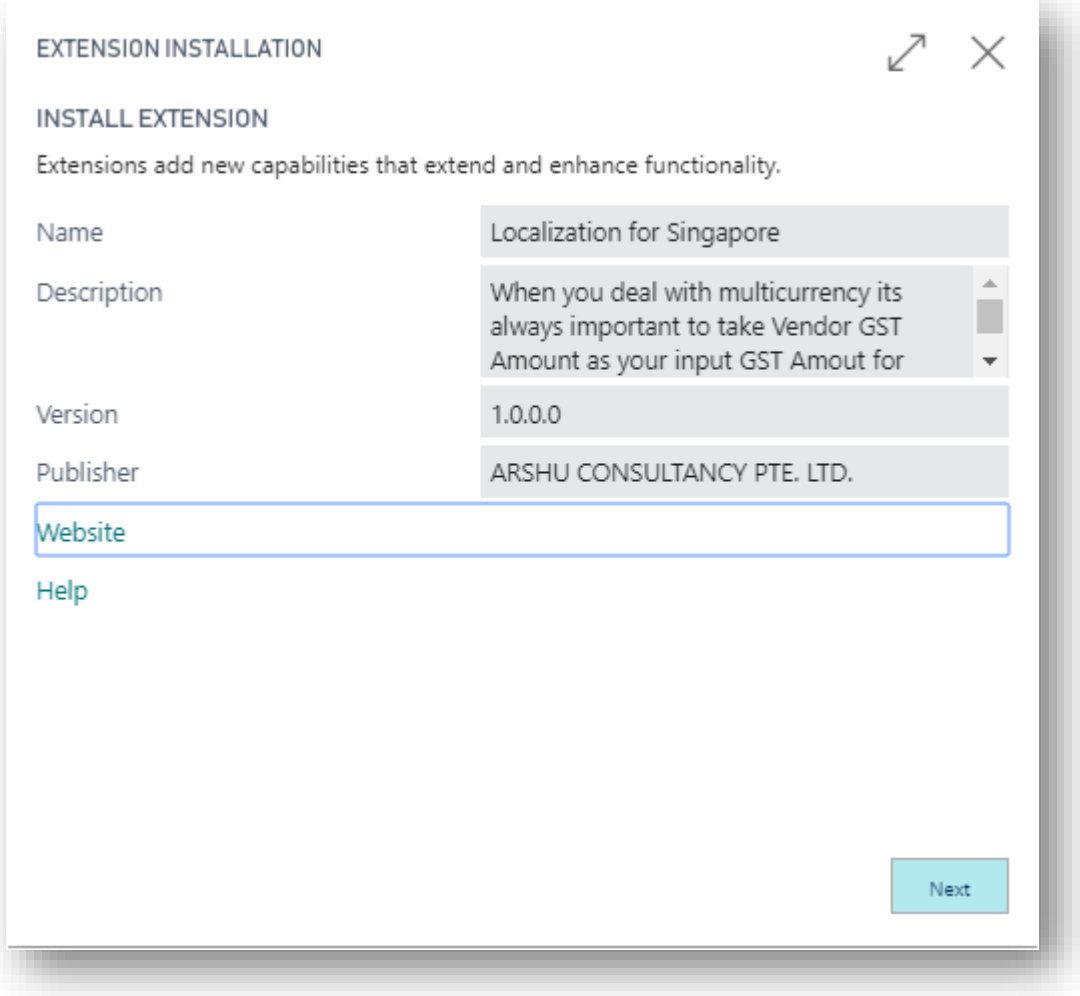

Read "Terms and Conditions" and check Accept the terms and conditions and Click Install

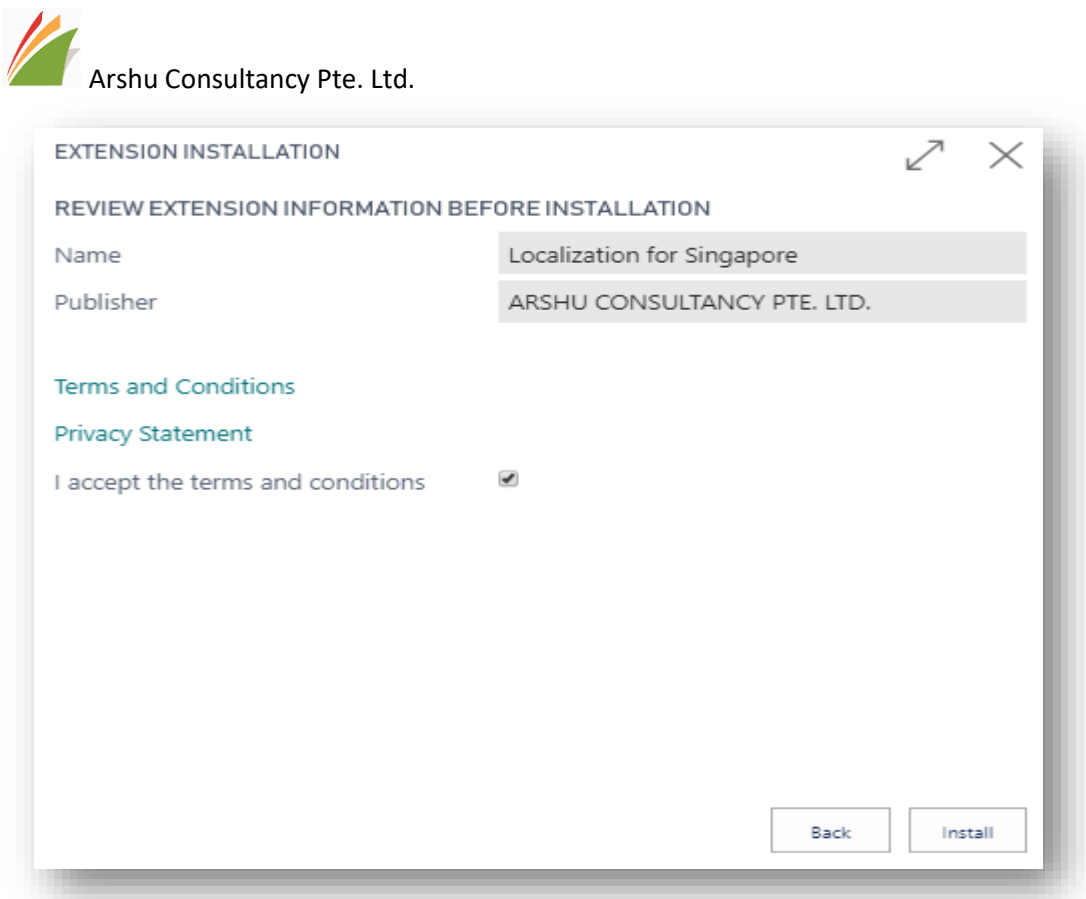

After its successfully install the app, you will get message successful installed.

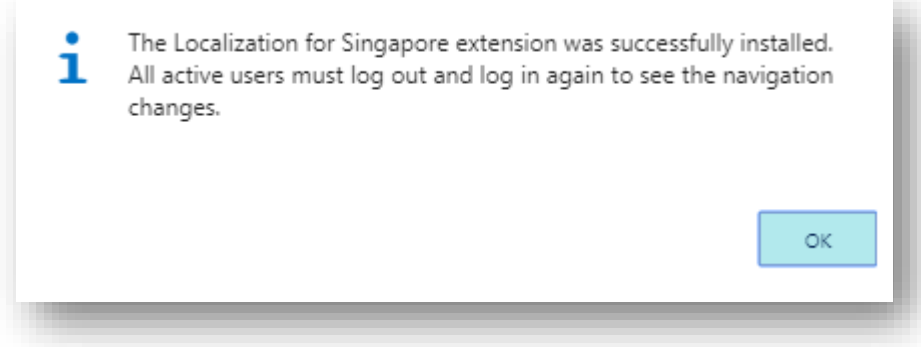

*Note: To install App, user must have "SUPER" role id*

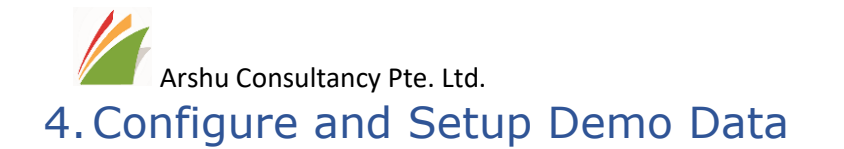

<span id="page-7-0"></span>Navigate to assisted setup page and select Set up "UOB Bulk Payment and Collection Service" for UOB and double click to configure.

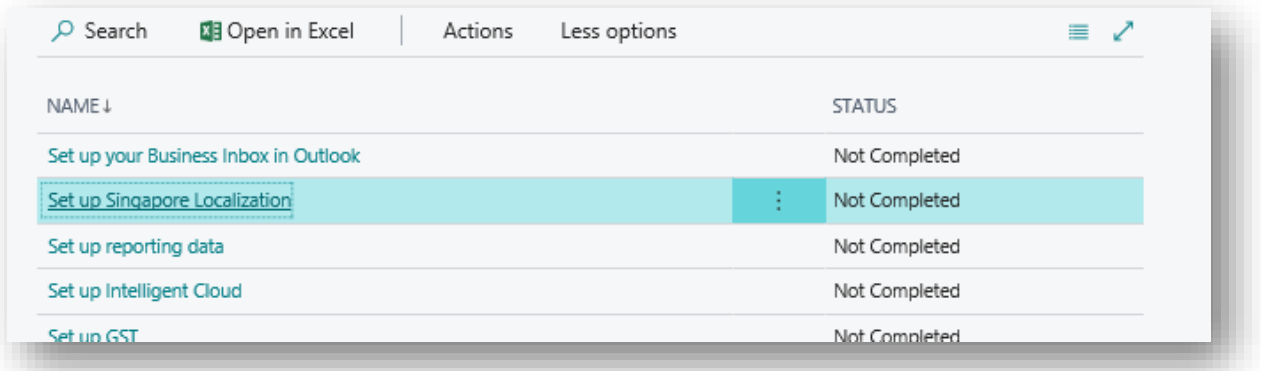

## Click Next

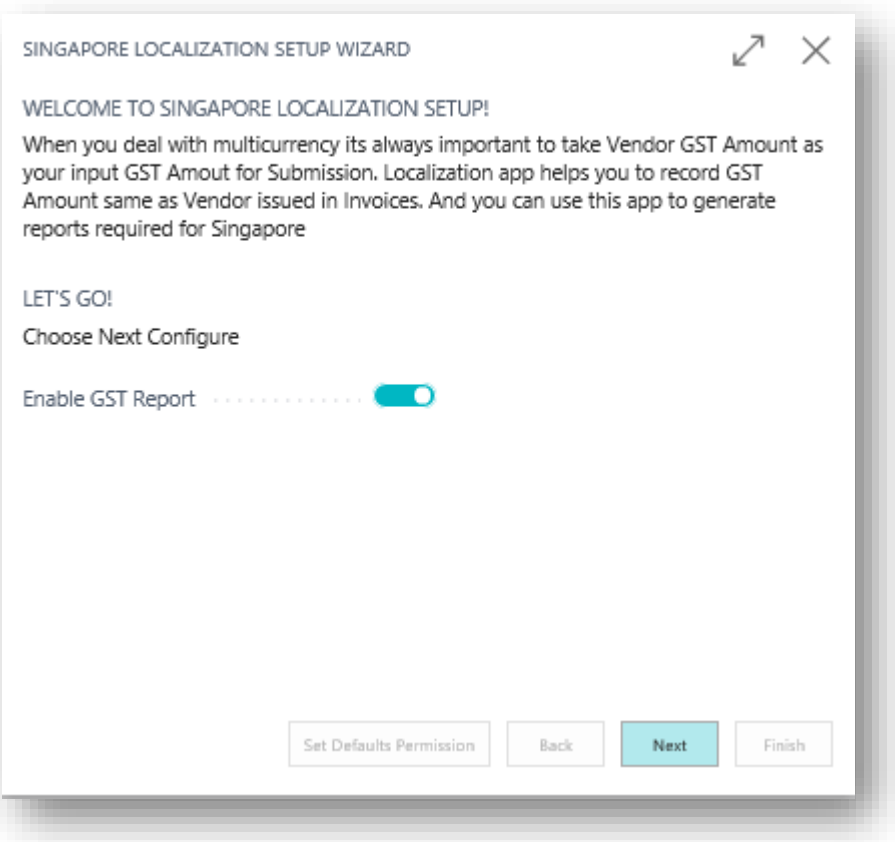

Enable GST Report and click next

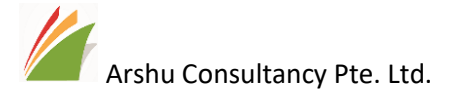

If you already setup GST Posting setup you can skip below setup otherwise click on Consigure Standard GST Posting Setup .

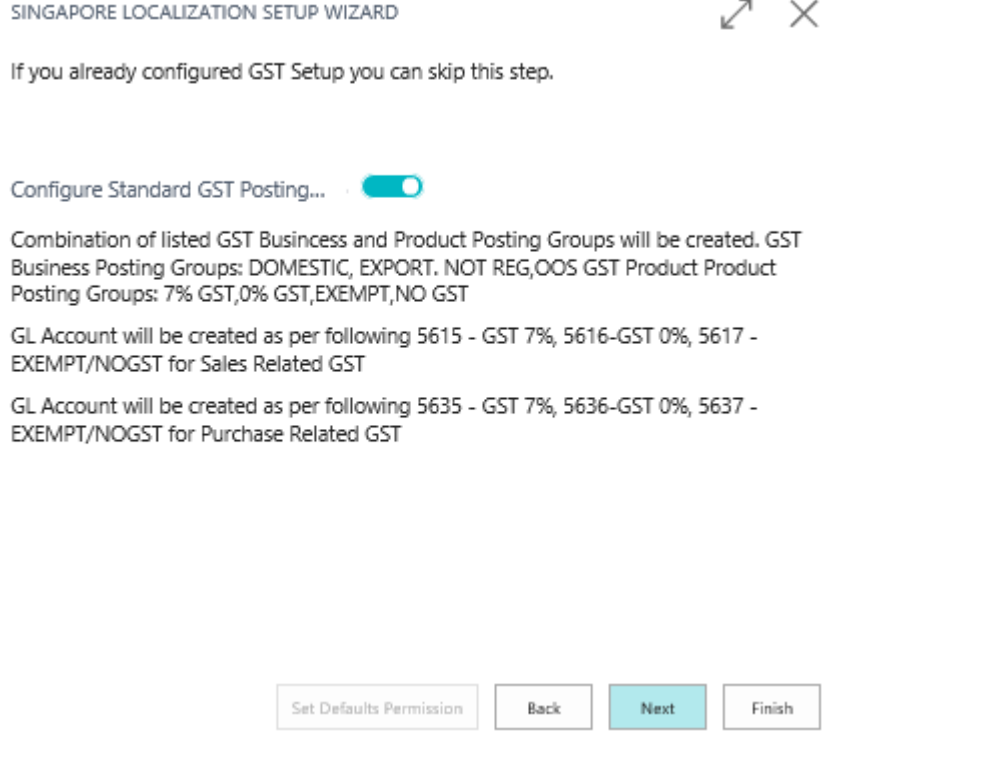

Once you enable system will create below posting setups and map GL Accounts.

If you are installing on testing company you can enable for Demo data for testing purposes.

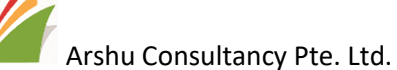

SINGAPORE LOCALIZATION SETUP WIZARD

n Setup Demo Data ............... Exisiting Item card "1000" GST Product Posting group will be updated with GST Product Posting Group as "GST 7%" Exisiting Item card "1110" GST Product Posting group will be updated with GST Product Posting Group as "GST 7%" Exisiting Item card "1001" GST Product Posting group will be updated with GST Product Posting Group as "NOGST" Exisiting Item card "1100" GST Product Posting group will be updated with GST Product Posting Group as "GST 0%" Exisiting GI Account "8450" GST Product Posting group will be updated with GST Product Posting Group as "GST 7%" Exisiting GI Account "8520" GST Product Posting group will be updated with GST Product Posting Group as "GST 0%"

Enter your email and click Next to complete setup.

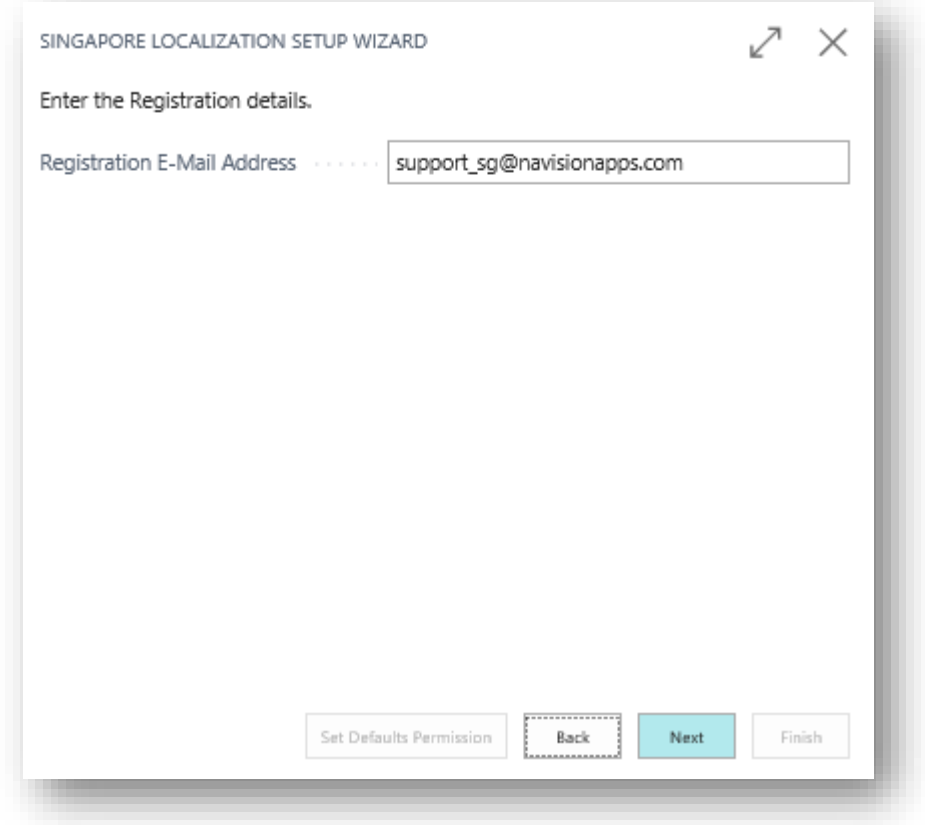

System will configure and status will be chagned as completed.

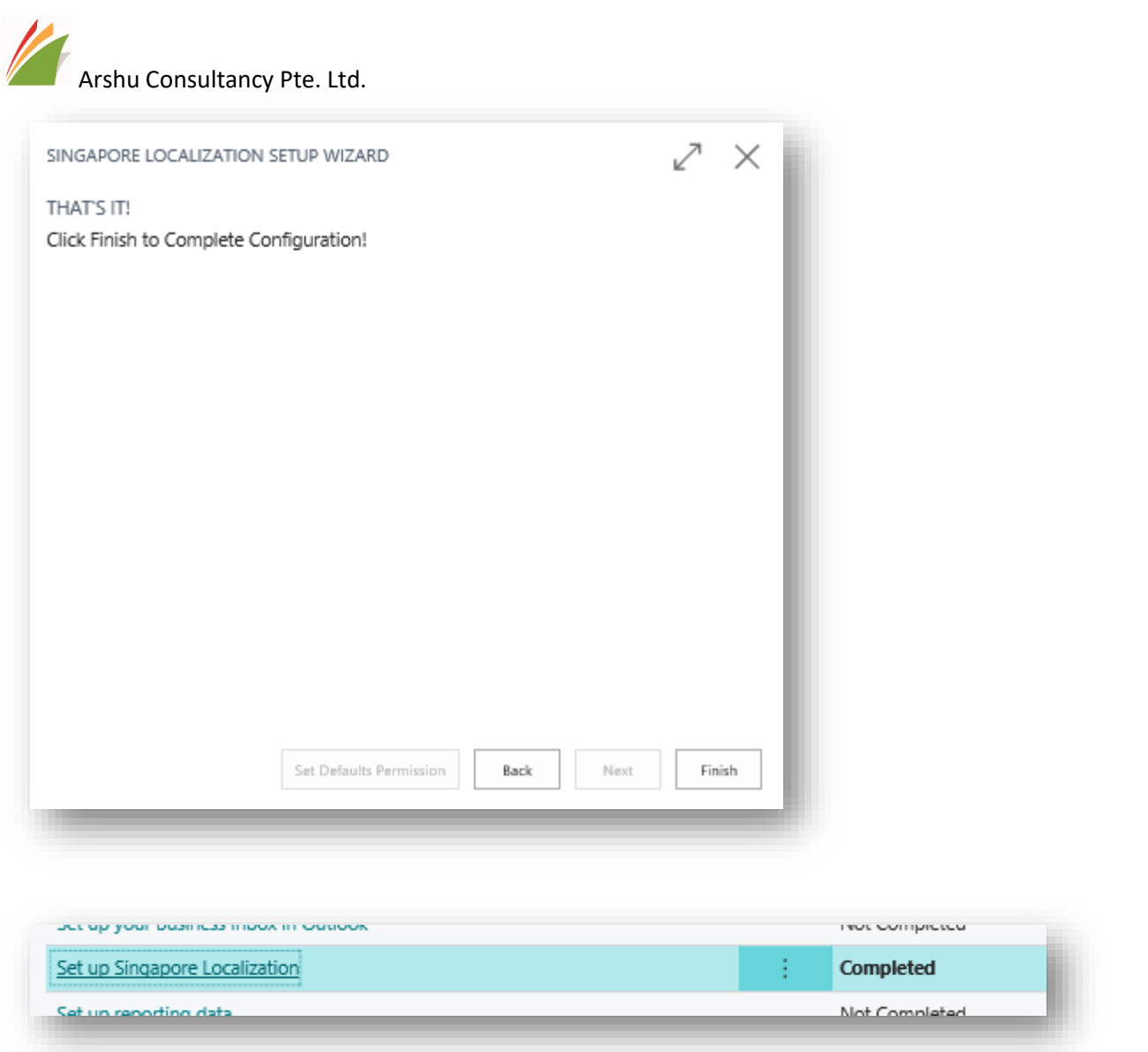

Once the setup is enabled, you can start posting transaction as per Dynamics 365 Business Central Standard flow.

### User Permission

While posting transaction system will insert detail GST records into GST Purchase and GST Sales Entry table. So, user should have permission to insert into these table.

Part of Assisted setup, it will display the option to configure user permission if any one of the user group or users having following permission sets. Or user can manually add permission for the respective users.

# *Note: The pre-requisites role ID. i.e. "D365 PURCH DOC, POST|D365 SALES DOC, POST|G/L-JOURNAL, POST" to post transaction*

Click "Set defaults Permission" to enable permission for listed users. Or manually tick "Has Permission" those who wants to assign it.

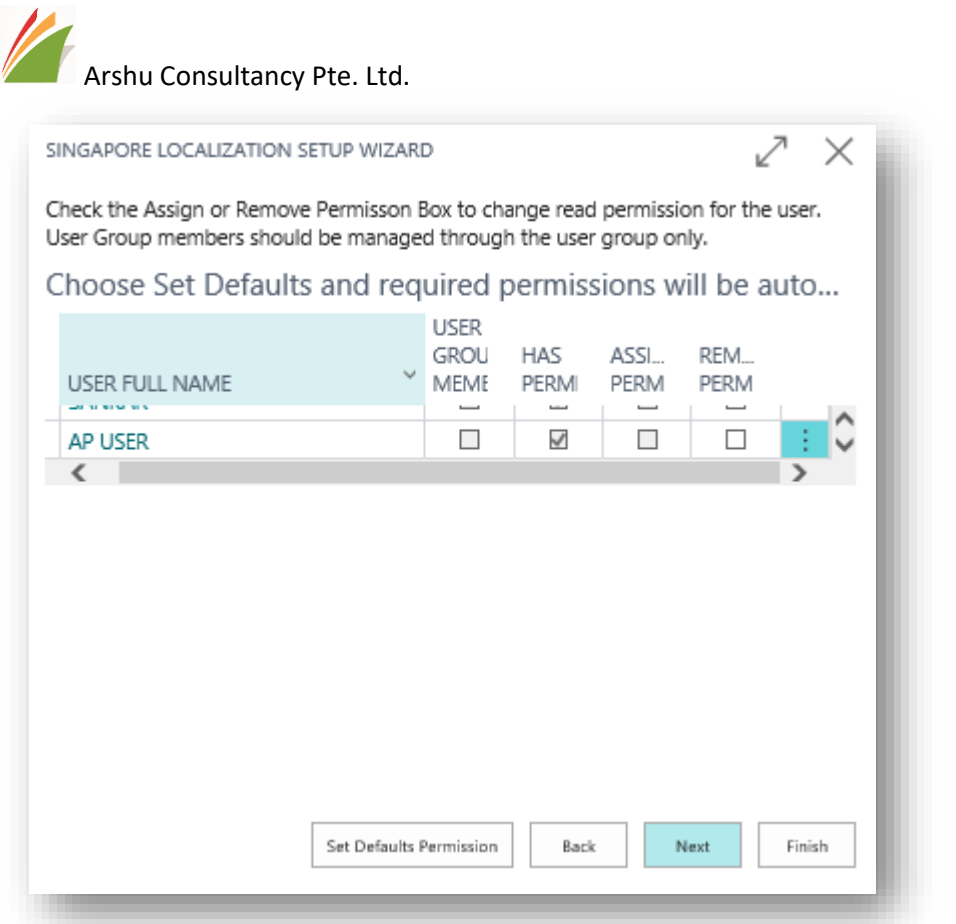

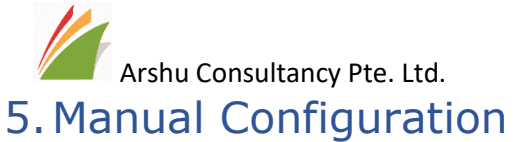

<span id="page-12-1"></span><span id="page-12-0"></span>5.1 Enable GST Report in GL Setup

Navigate to General Ledger Setup and Enable GST Report under SG Localization.

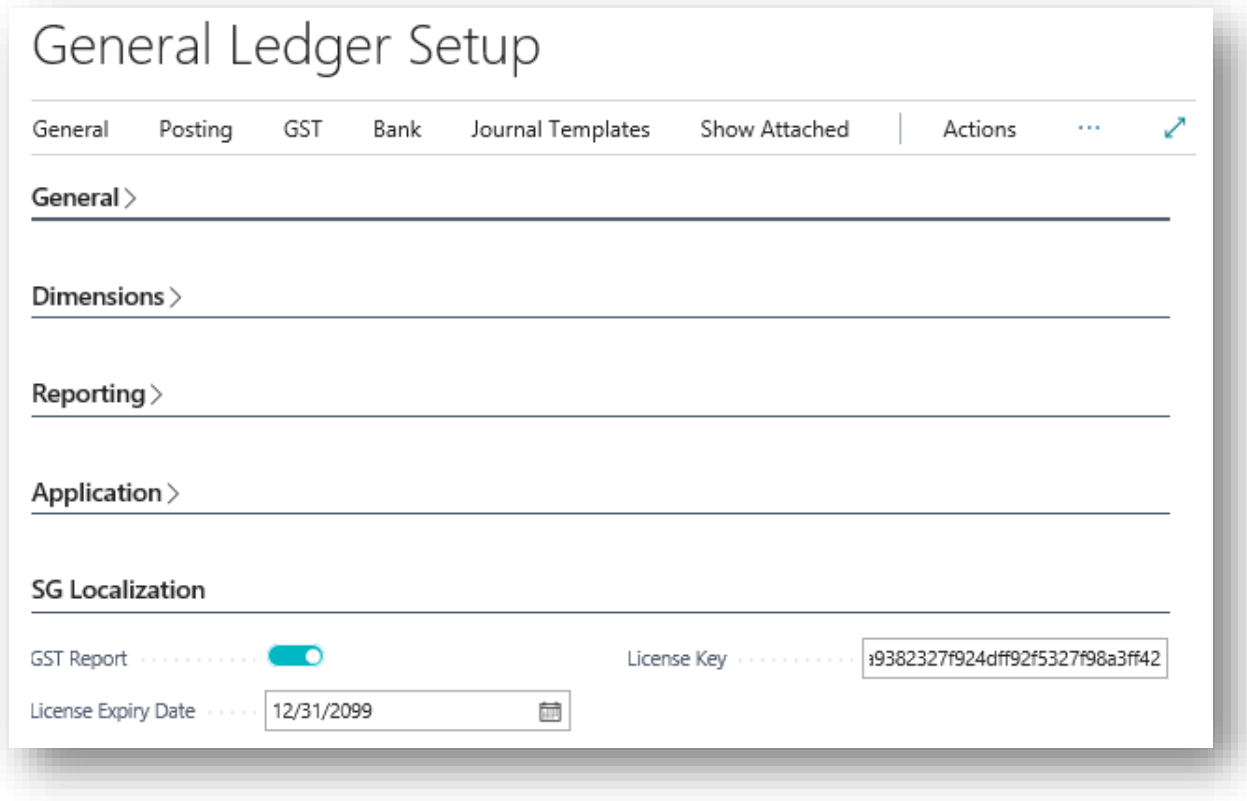

# <span id="page-12-2"></span>5.2 GST Posting Setup

Navigate to GST Posting Setup and configure as per recommended.

User also can create your own GST Code and map GL accounts accordingly to your company standards.

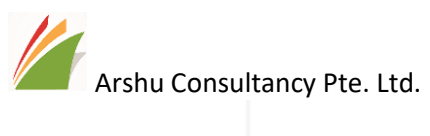

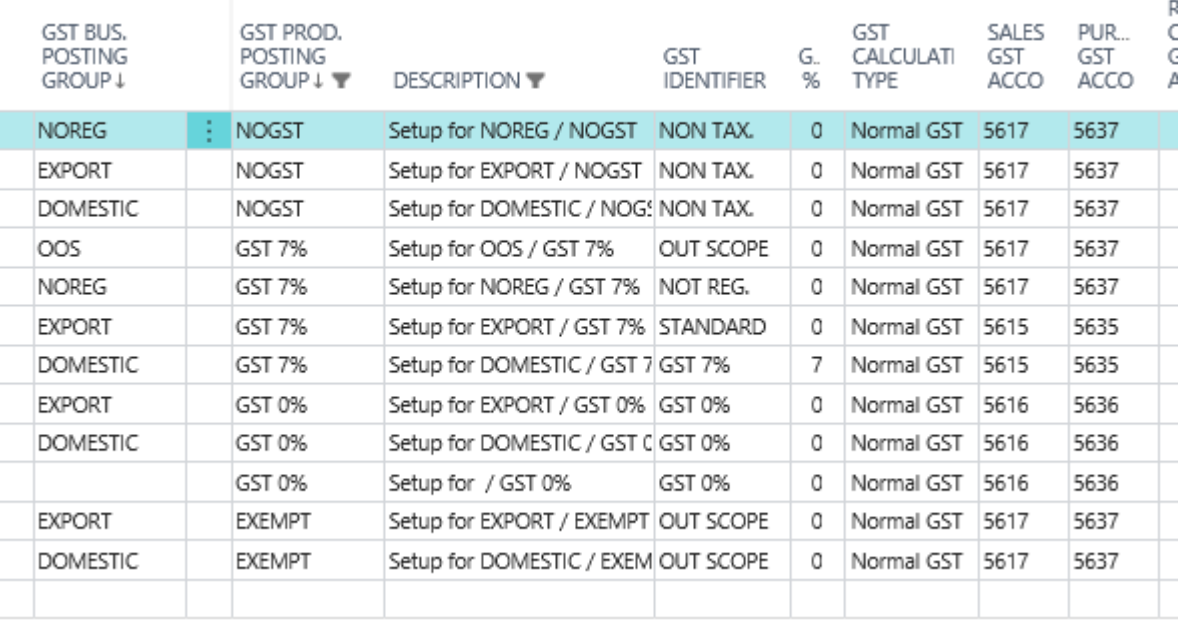

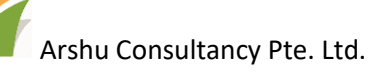

# <span id="page-14-0"></span>6 Purchase Invoice Posting

# <span id="page-14-1"></span>6.1 Purchase Order/Invoice (LCY as SGD)

Scenario 1: LCY is SGD (GL Book Currency).

# General Ledger Setup

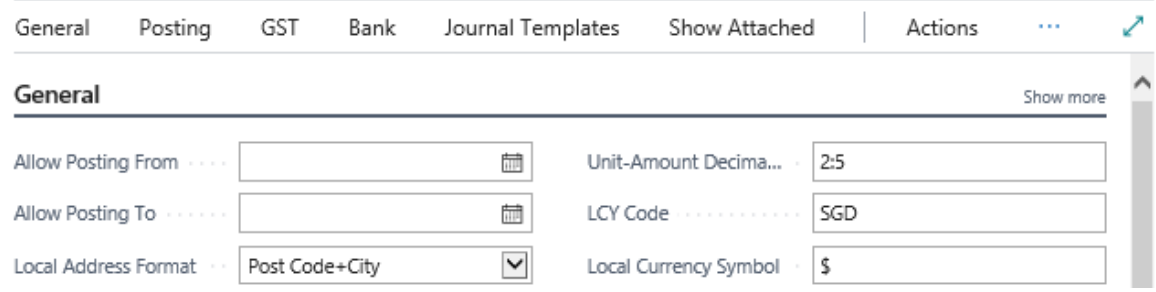

# Create a purchase order and post ship and invoice together.

# E.g. 1

Vendor No.: 10000 - "London Postmaster"

Currency Code: SGD

GST Bus. Posting Group: Domestic

# 106024 · London Postmaster

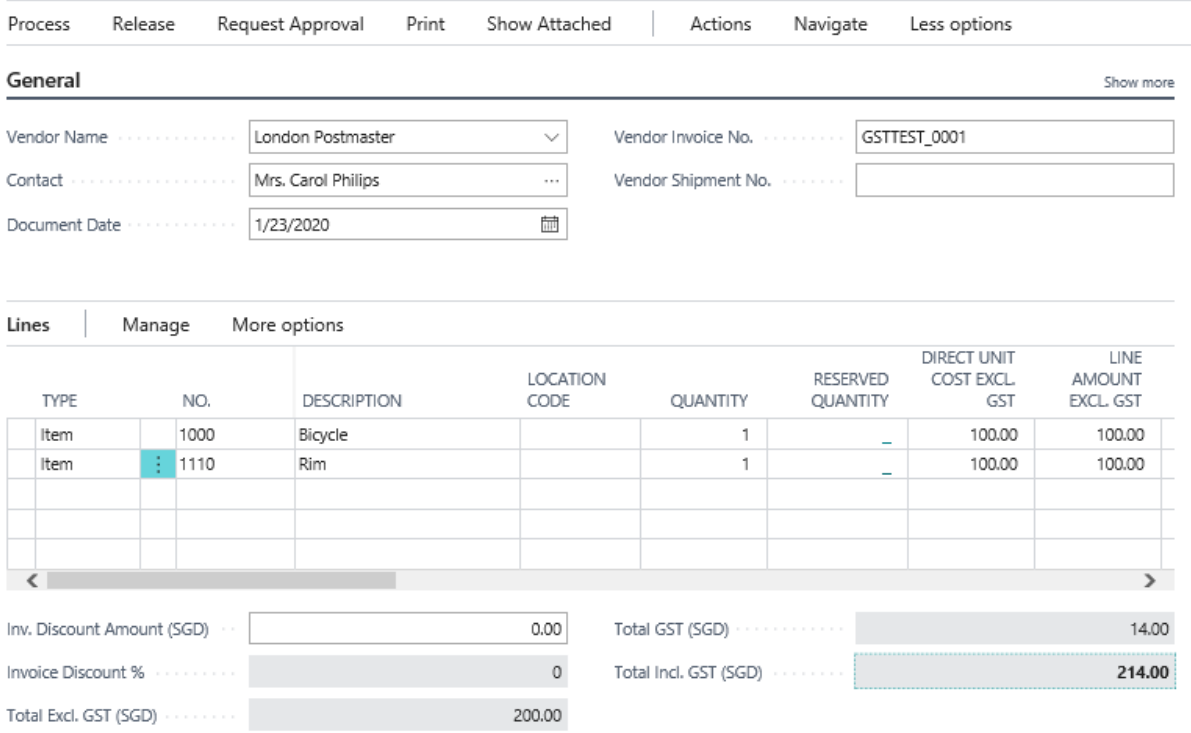

To view records, open posted invoice and navigate to view all ledger entry posted.

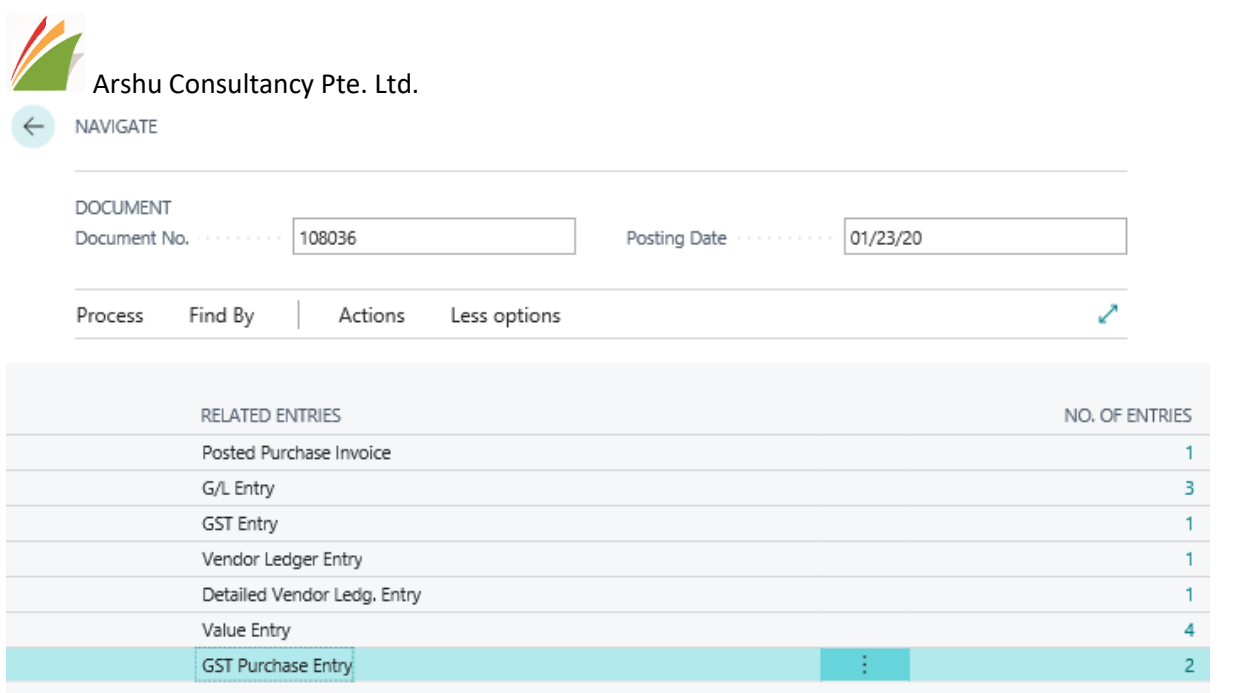

To view detail record, double click on No. of entries to view.

# GST Entry Table:

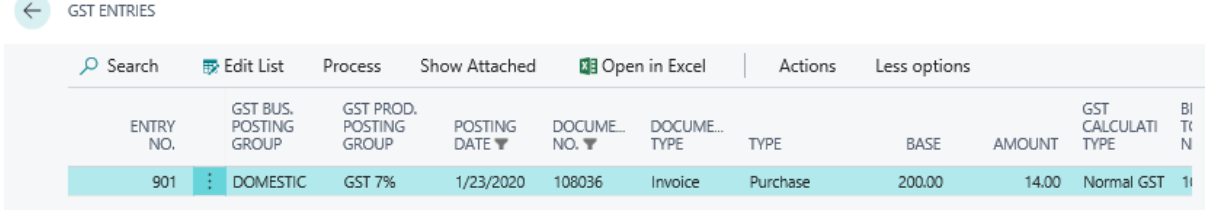

# Localization App – GST Purchase Entry Table

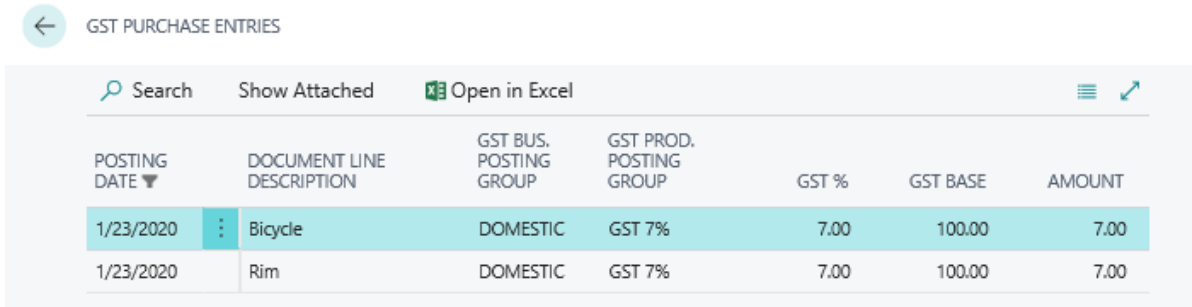

# Create a purchase order

# E.g. 2

Vendor No.: 10000 - "London Postmaster"

Currency Code: USD

GST Bus. Posting Group: Domestic

Arshu Consultancy Pte. Ltd.

Vendor Ex. Rate for SGD: 1.3 (Assuming our exchange rate is 1.4 for USD to SGD).

Update Currency Exchange rate by clicking currency field assist button to update.

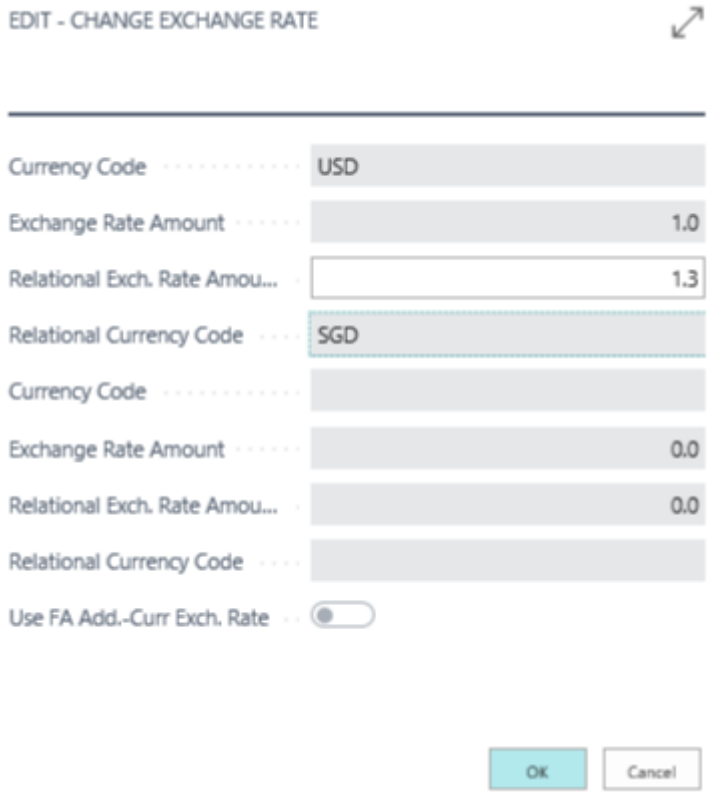

Open posted records and navigate to view posted ledgers

After posting standard GST Entry table will have only one line with for above entry.

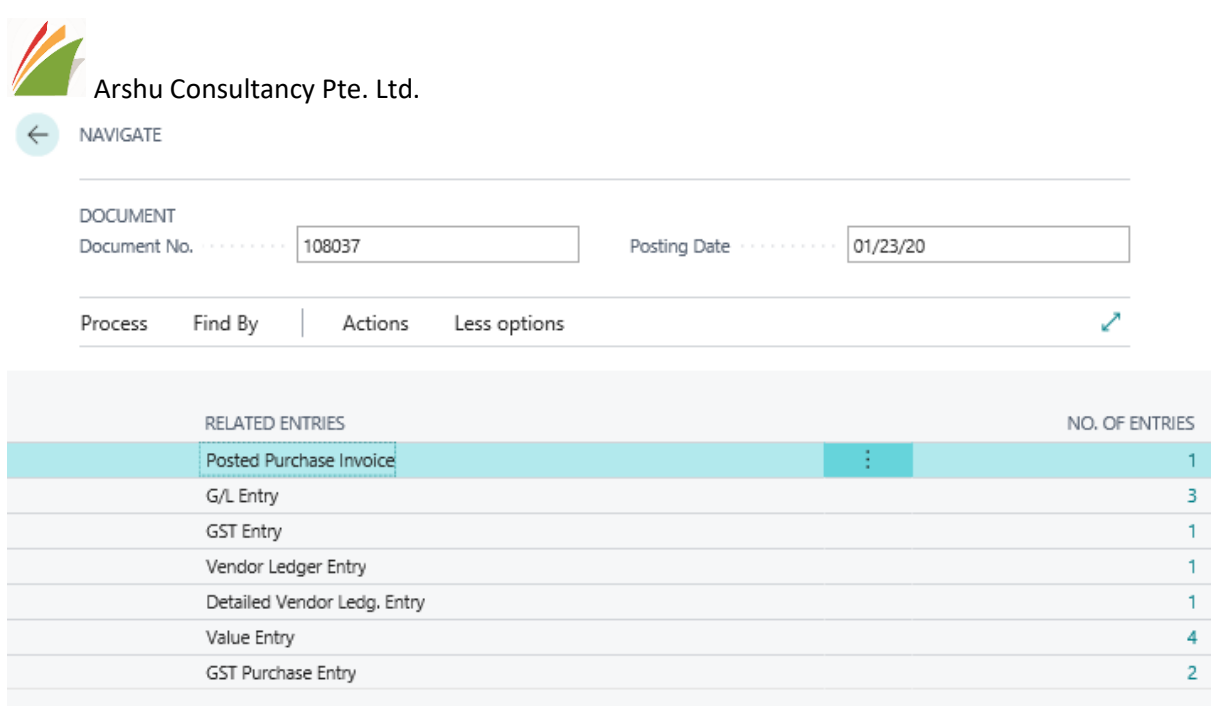

# GST Entry Table

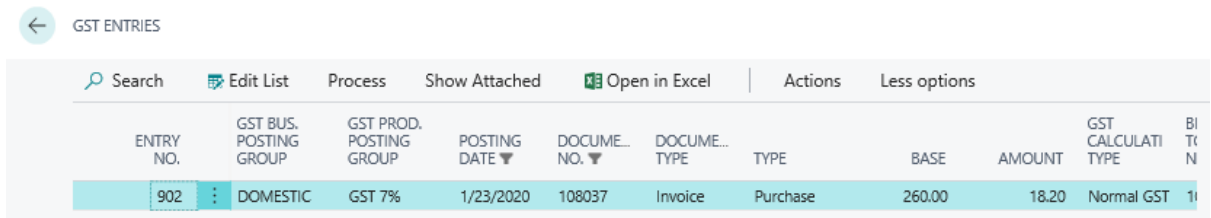

# GST Purchase Entry

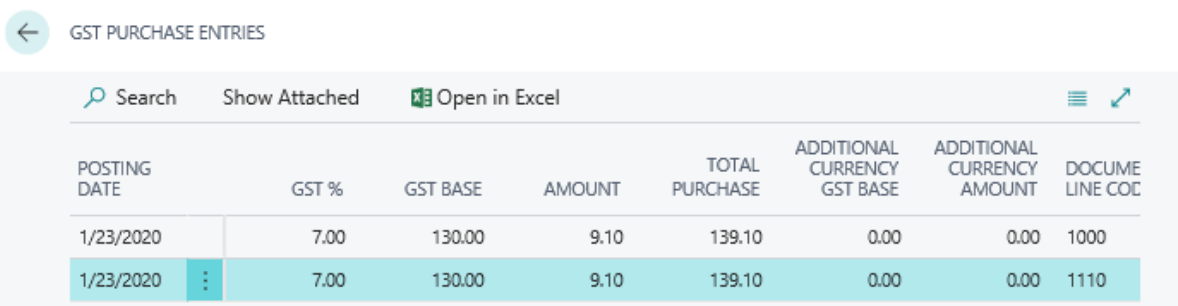

Similarly, Purchase Credit Memo can be posted.

# E.g. 3

Post General Journal where GST Involved.

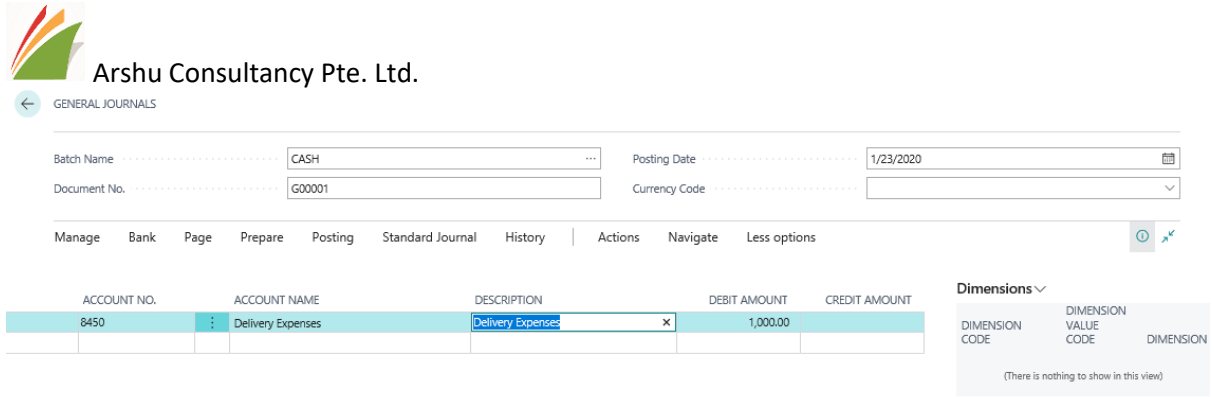

After Posting GST Purchase Entry table will record GST information with description as "No Matching Document"

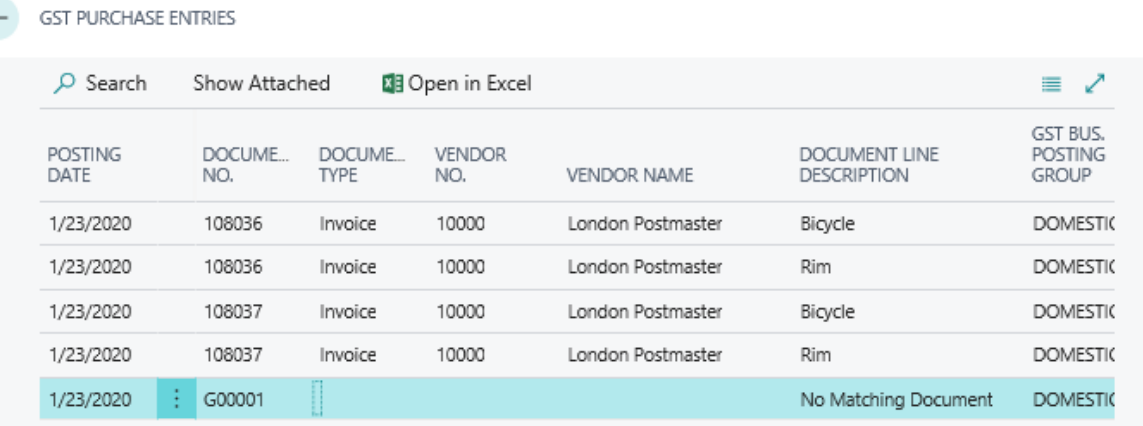

### **GST PURCHASE ENTRIES**

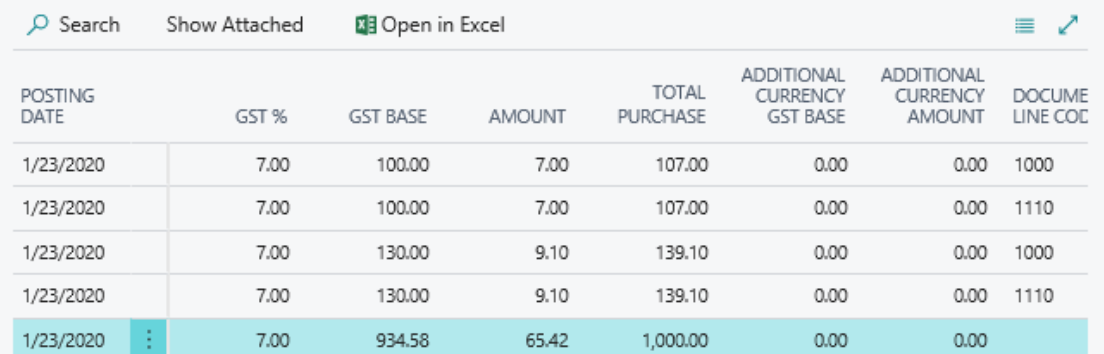

# Scenario 2:

LCY is GBP

Reporting currency is SGD

# <span id="page-18-0"></span>6.2 Purchase Order/Invoice (ACY as SGD) Scenario 1: LCY is GBP (GL Book Currency).

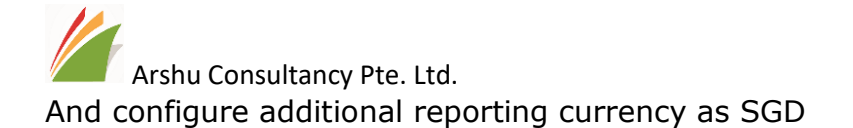

Create a purchase order and post ship and invoice together.

### E.g. 1

Vendor No.: 10000 - "London Postmaster"

Currency Code: (blank) (Because purchase invoice currency is GBP. Since purchase invoice currency also GBP.

GST Bus. Posting Group: Domestic

Vendor Ex. Rate ACY: 1.8 for SGD

(but our standard ex. Rate is 1.9 for SGD)

Purchase Lines:

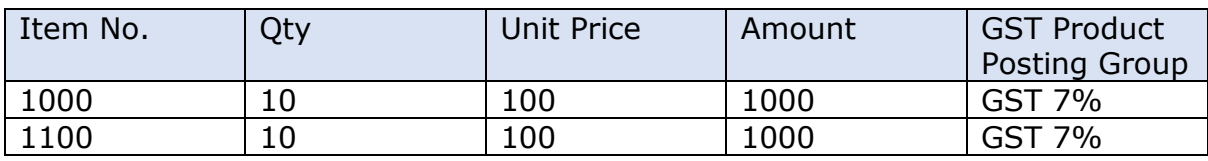

 $\leftarrow$  PURCHASE ORDER

Û

Show less

# 106026 · London Postmaster

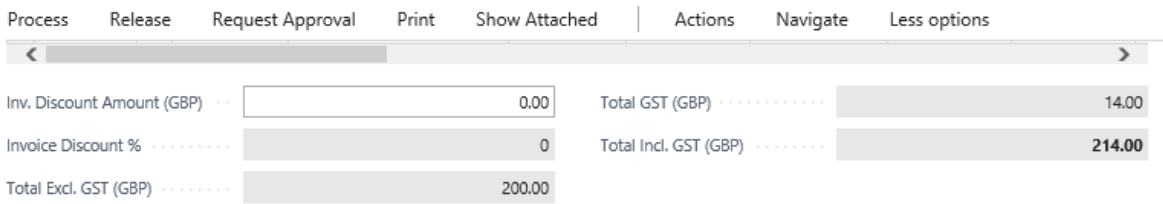

#### **Invoice Details**

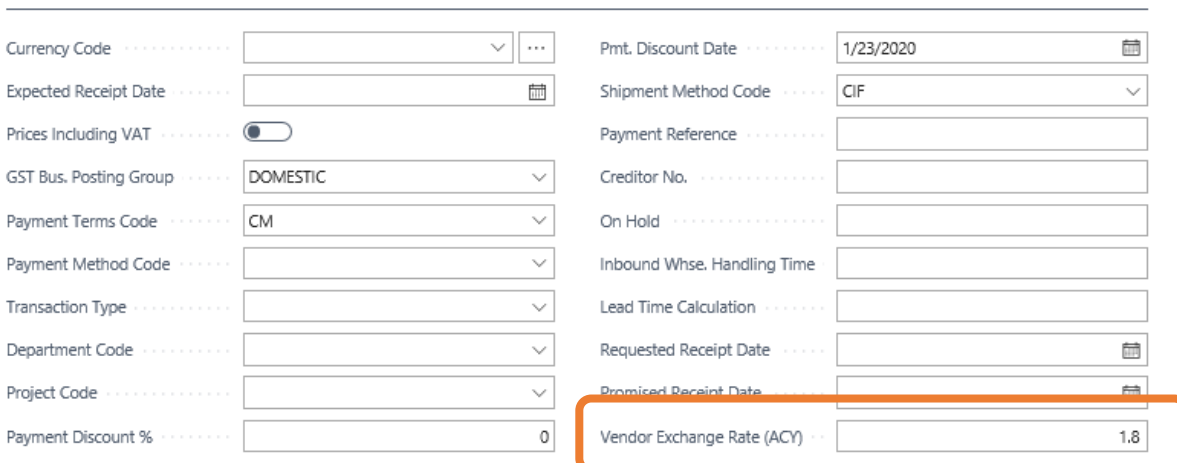

After posting standard GST Entry table will have only one line with for above entry with Additional Reporting currency will calculate as per vendor exchange rate (i.e. 1.8).

**19 |** P a g e

Arshu Consultancy Pte. Ltd. *Note: if you don't update Vendor Ex. Rate ACY in PO, PI or Purch. Credit Memo, system will calculate based on standard Ex. Rate defined in system (i.e. 1.9)*

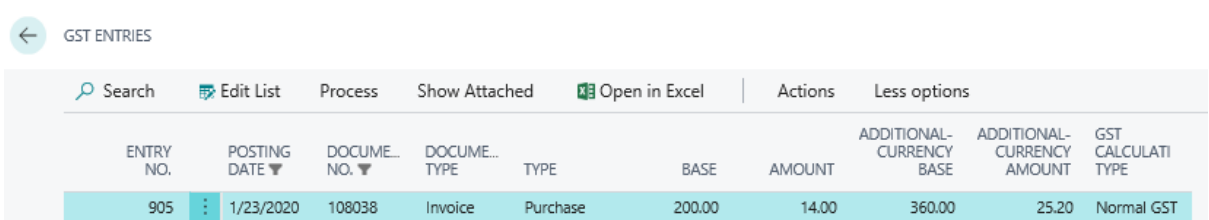

To view posted ledgers, go to posted documents and lick on navigate.

To view detail record, click on navigate and double click the GST Purchase Entry Table

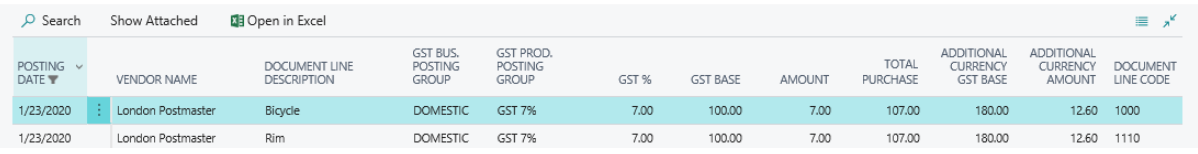

Create a purchase order with below example

## E.g. 2

Vendor No.: 10000 - "London Postmaster"

Currency Code: USD

GST Bus. Posting Group: Domestic

Vendor Ex. Rate for SGD: 1.3 (Assuming our exchange rate is 1.4 for USD to SGD).

Update Vendor ACY in 1.3

After posting transaction the GST amount should be 18.2\$ as per invoice issued by vendor. So, system will update functional currency exchange rate to match GST Amount (as per requirement from FRS21).

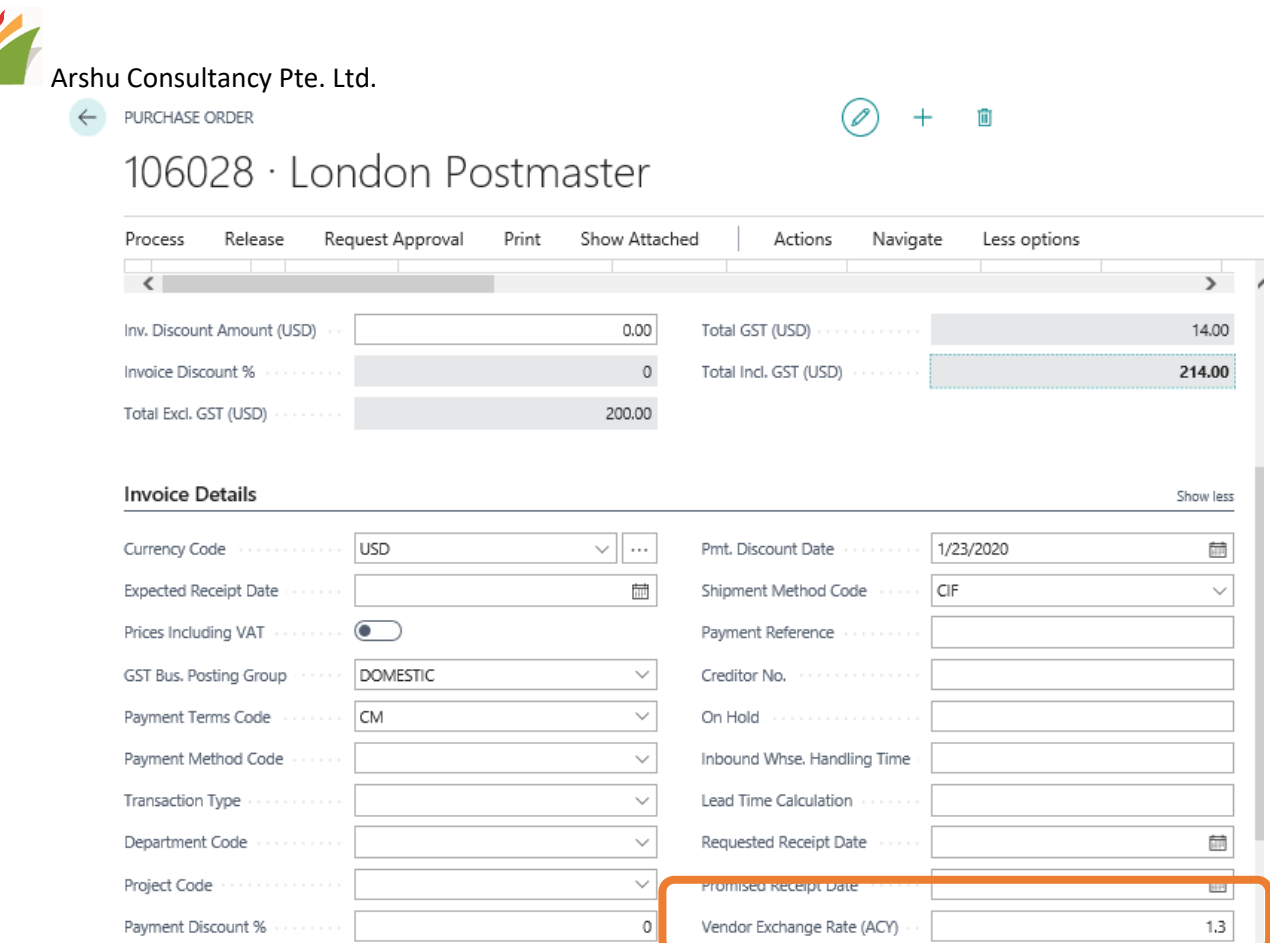

## Purchase Lines:

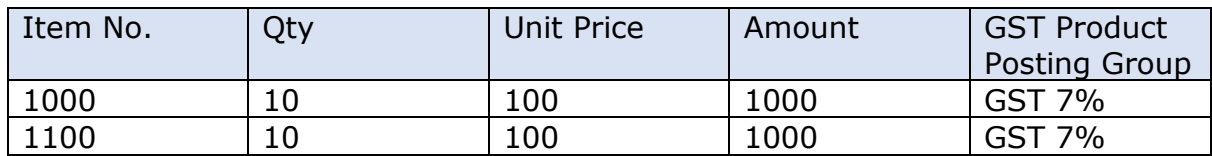

Open posted documents and Navigate to view ledger entries.

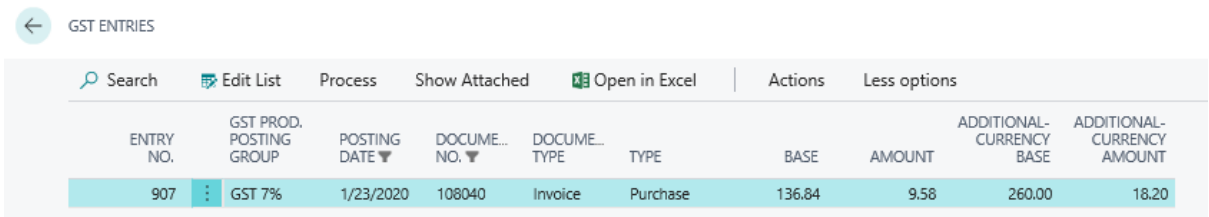

To view detail record, click on navigate and double click the GST Purchase Entry Table

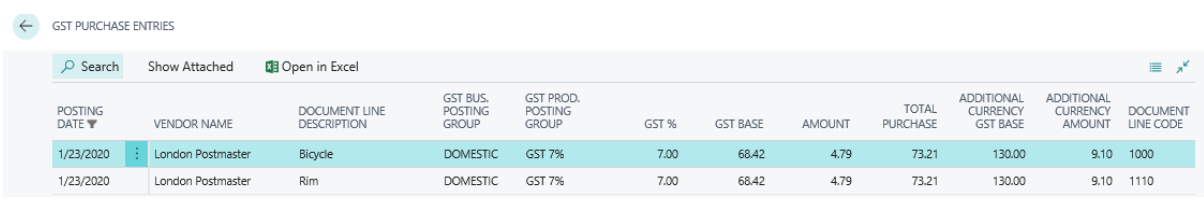

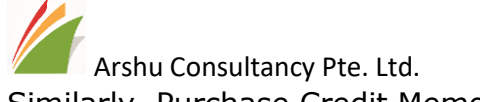

Similarly, Purchase Credit Memo can be posted with Vendor Ex. Rate ACY.

Create Purchase order with following example.

### E.g. 3

Vendor No.: 10000 - "London Postmaster"

Currency Code: SGD

GST Bus. Posting Group: Domestic

Since invoice is SGD, system should take GST amount same as Vendor Invoice GST Amount.

After posting transaction the GST amount should be 14\$ as per invoice issued by vendor.

First Two lines GST Applicable 7% and others don't have GST Amount.

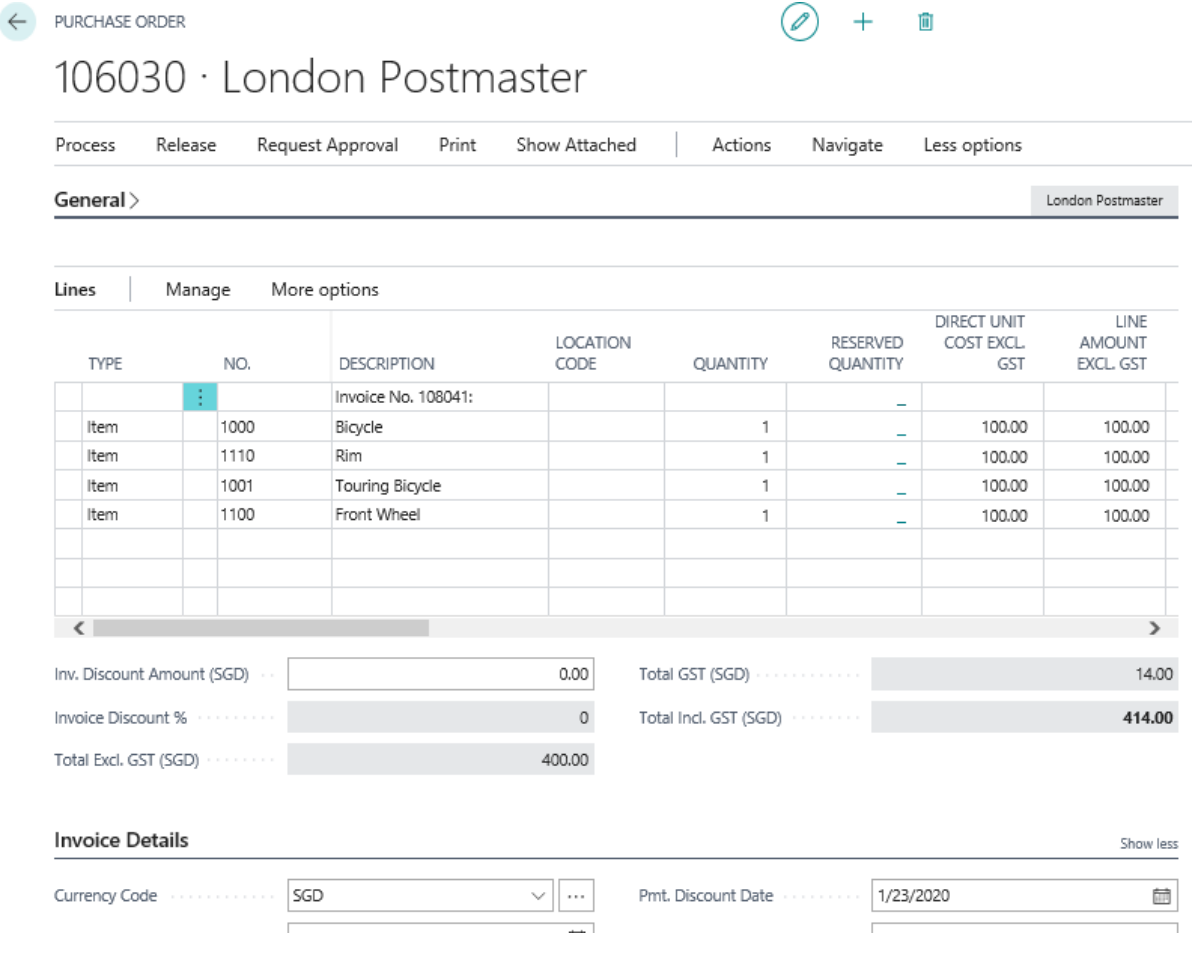

Open posted documents and Navigate to view ledger entries.

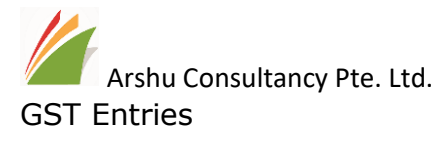

#### $\leftarrow$  GST ENTRIES

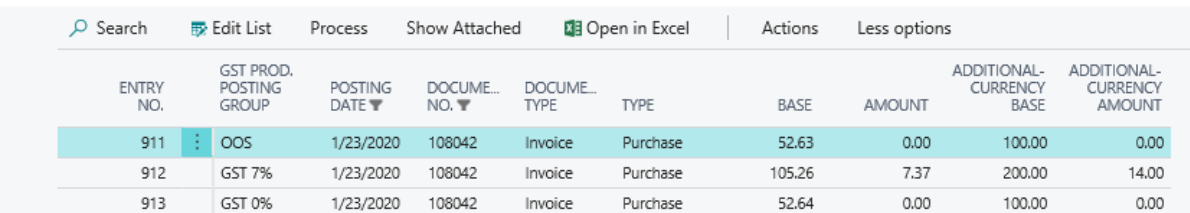

# GST Purchase Entries

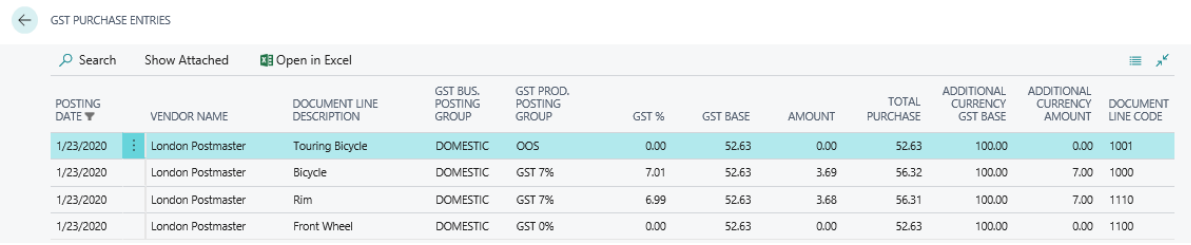

Similarly, Purchase Credit Memo can be posted.

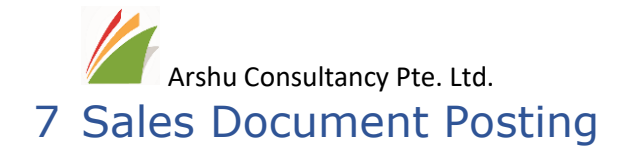

<span id="page-24-0"></span>Posted sales invoice and credit memo will capture GST entry by grouping GST Business Posting group and Product Group. By enabling GST Report localization app, system will capture GST amount by document line level. Like Purchase Document example.

# E.g.

# Create Sales Order and Post transaction

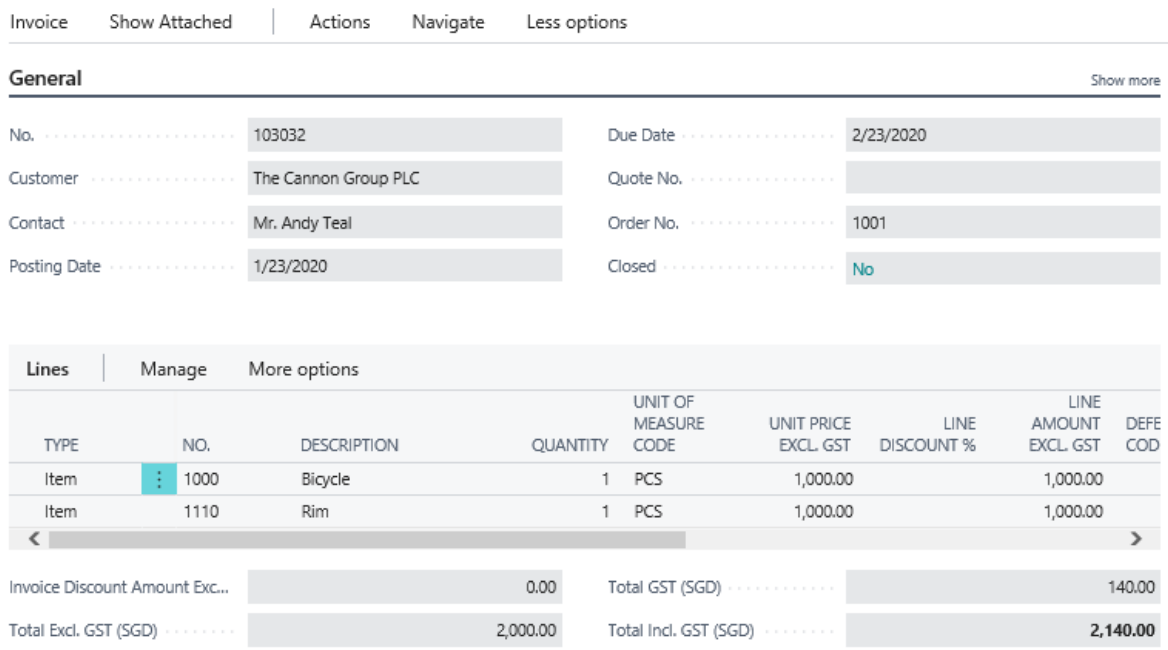

### Navigate to view Posted Ledgers

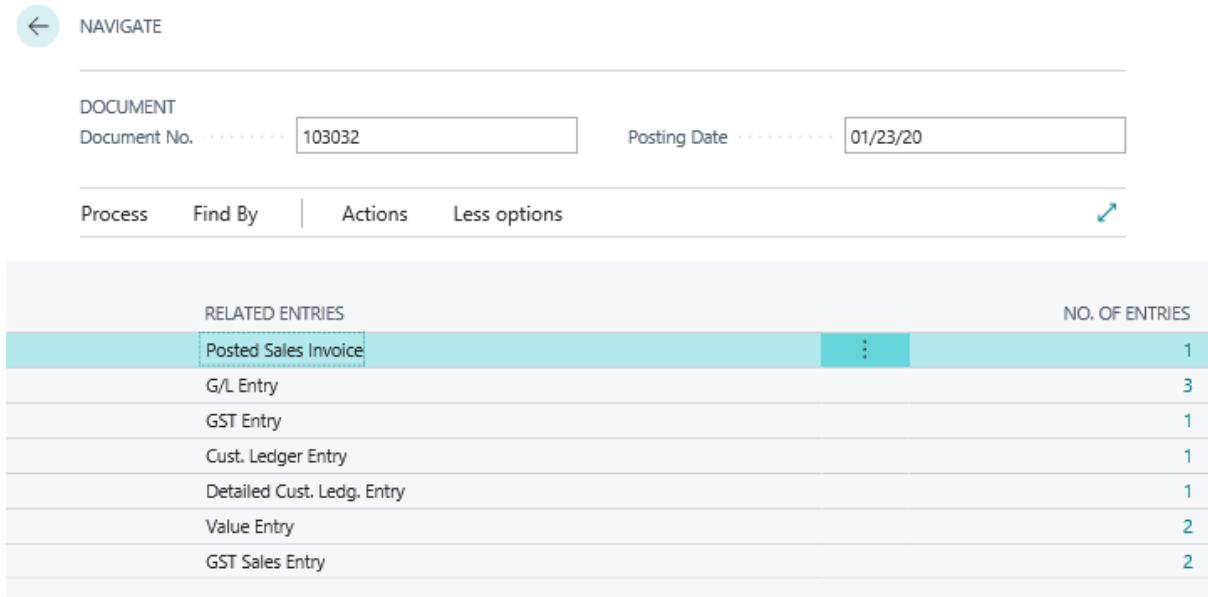

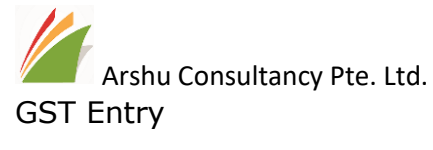

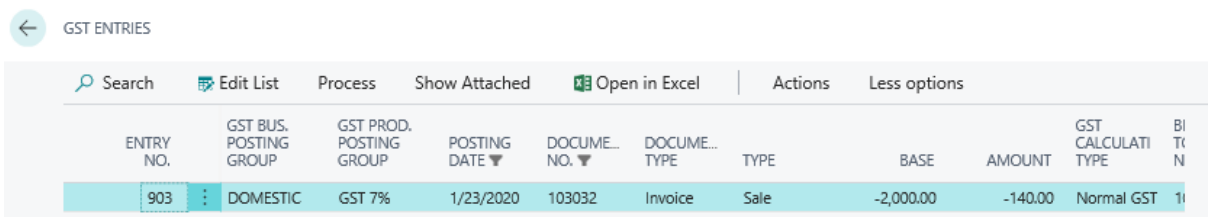

### Sales GST Entry

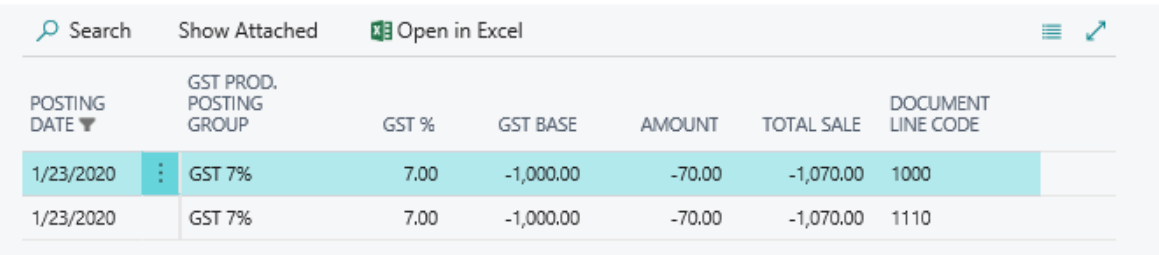

# 8 Detail GL Capturing

Standard system does not capture Sales or Purchase Document Line level description into GL Entry. So user need to navigate to posted document to view descriptions.

Using this system will capture line description of GL Lines. And it will also display source name in GL Entry.

POSTED PURCHASE INVOICE

 $+$ 血

# 108214 · London Postmaster

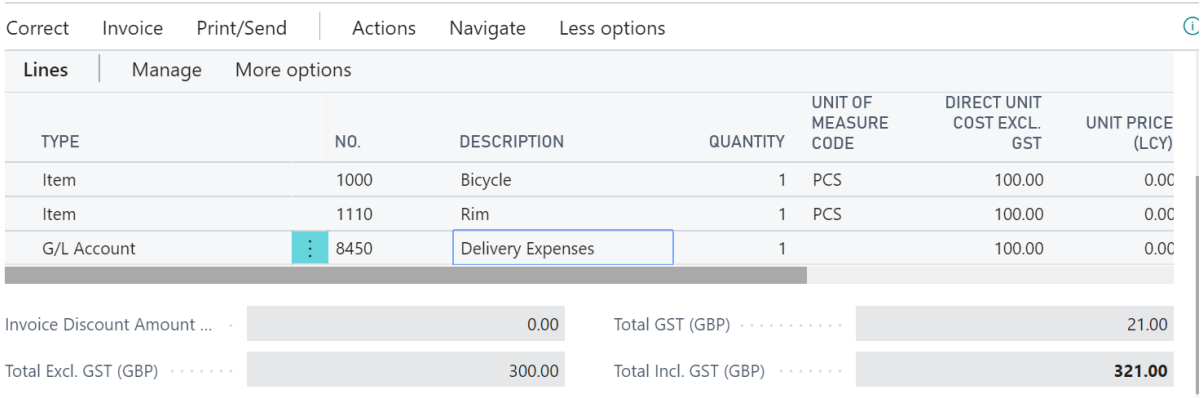

# GL Lines

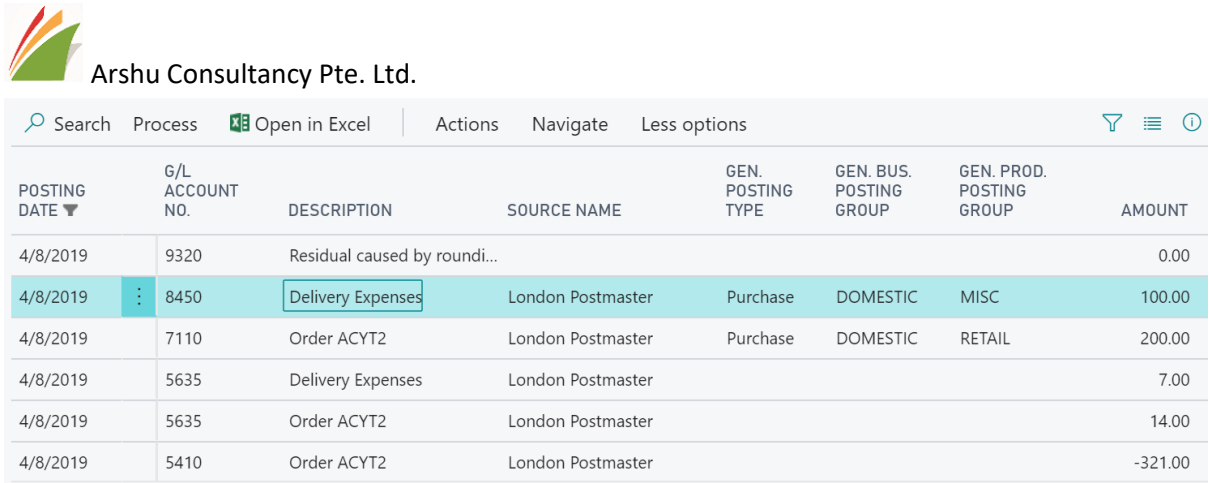

# <span id="page-26-0"></span>9 Operational Reporting

Part of localization you can use below operational and GST reports out box available in this app.

- **1. GST Summary Report**
- 2. **GST Purchase Report**
- 3. **GST Sales Report**
- 4. **GST Report - Vendor**
- 5. **GST Report - Customer**
- 6. Bank Detail Cashflow Compare
- 7. Stock Movement
- 8. Balance Sheet
- 9. Income Statement
- 10.Financial Analysis Report
- 11.Bank Detail Cashflow Compare
- 12.Bank Account Reconciliation
- 13.G/L Journal
- 14.Journals
- 15.G/L Trial Balance
- 16.G/L Detail Trial Balance
- 17.Transaction Detail Report
- 18.Items Received & Not Invoiced
- 19.Aged Acc. Rec. (Backdating)
- 20.Aged Acc. Pay. (Backdating)

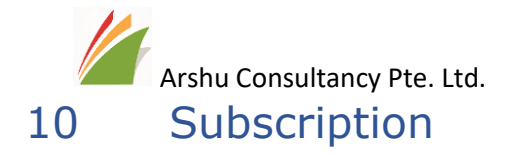

<span id="page-27-0"></span>Please write an email to **Sales@navisionapps.com** for trail license key or Purchase License Key.